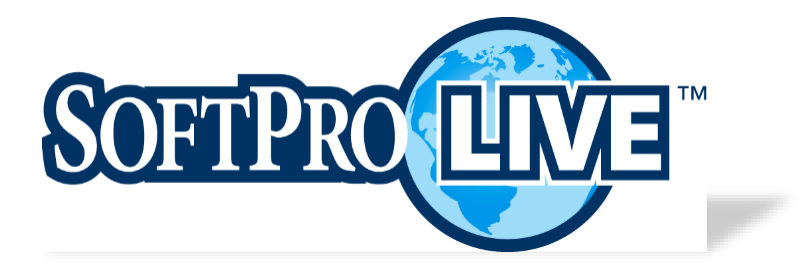

# User Guide

# *Customizable Web Order Entry October 2019*

*Version 5.0*

# <span id="page-1-0"></span>History

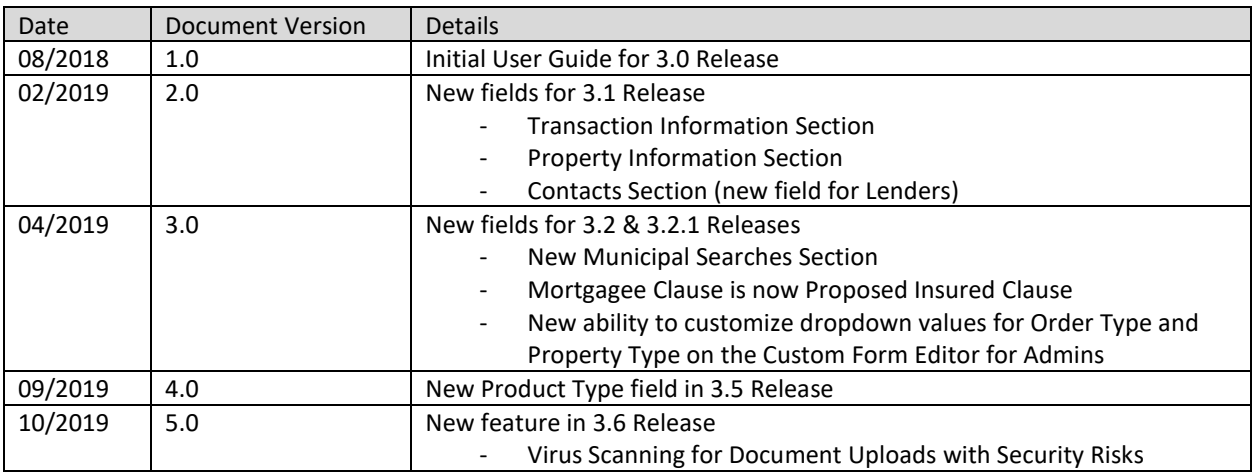

# **TABLE OF CONTENTS**

### Contents

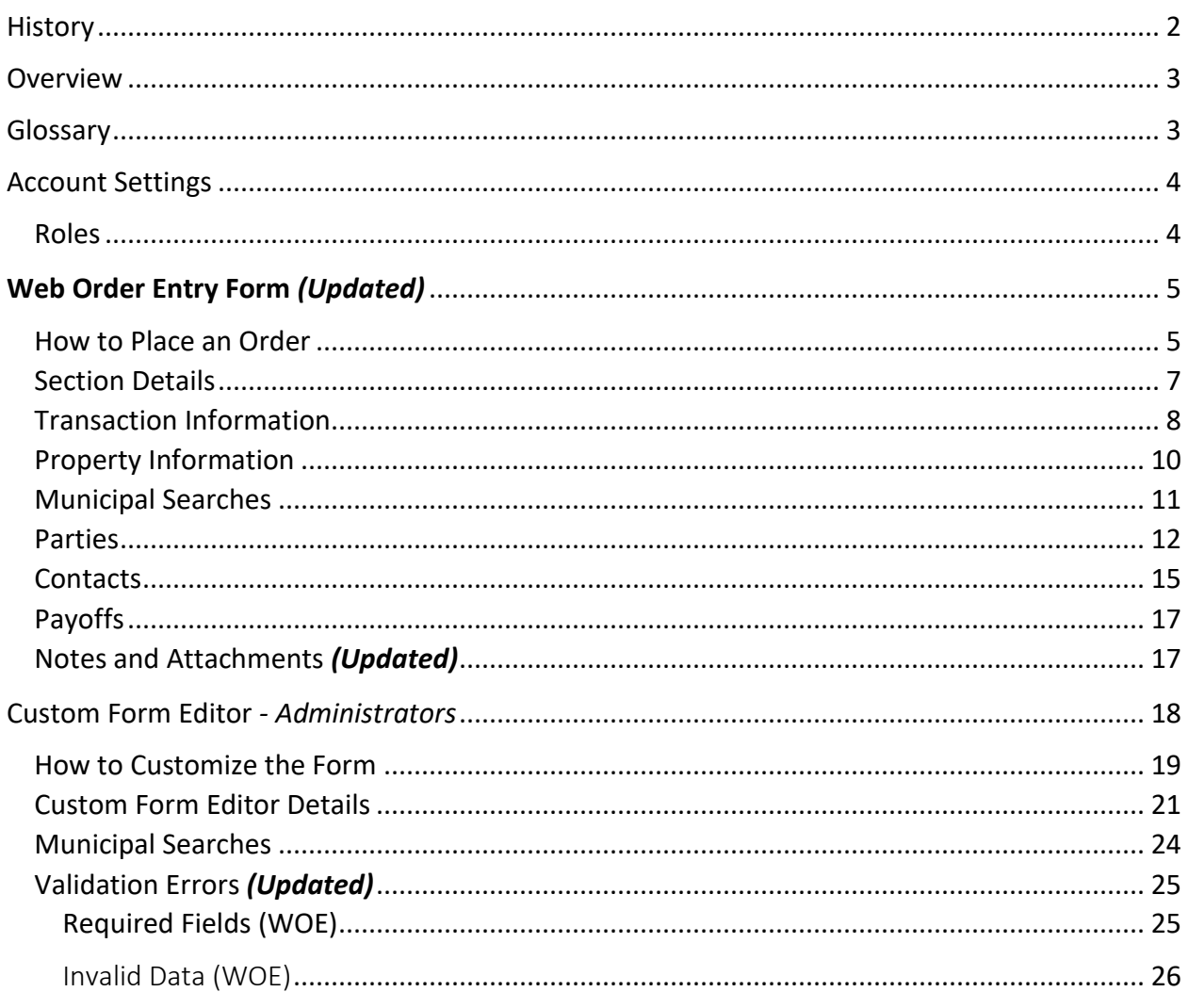

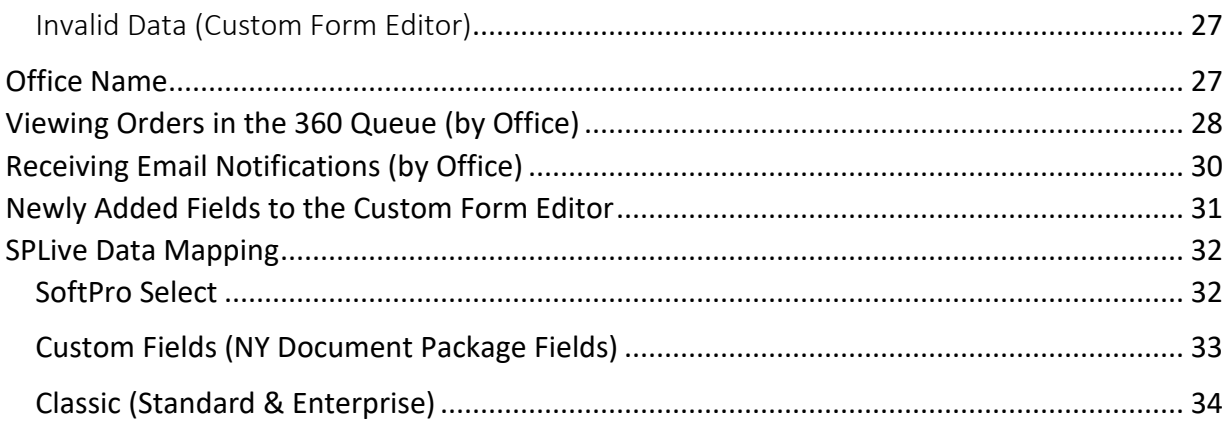

### <span id="page-2-0"></span>Overview

SoftPro Live Web Order Entry gives providers of SPLive the ability to retrieve their customer's order requests and seamlessly accept the order data into ProForm. Providers of SPLive needed the ability to streamline the process of end users placing orders on the web, especially for those submitting basic information.

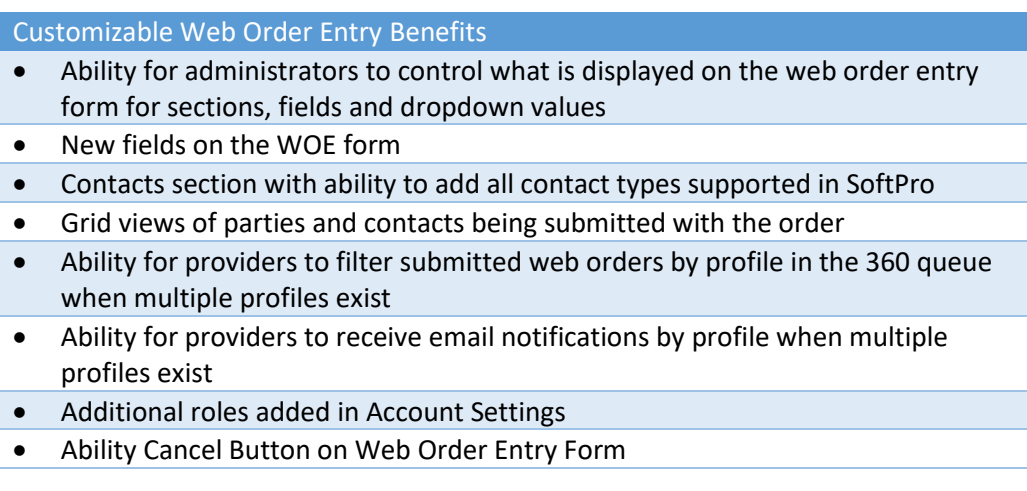

### <span id="page-2-1"></span>Glossary

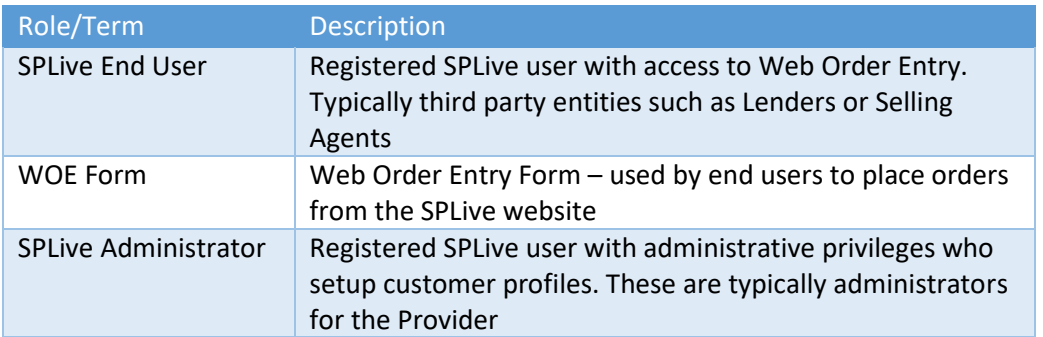

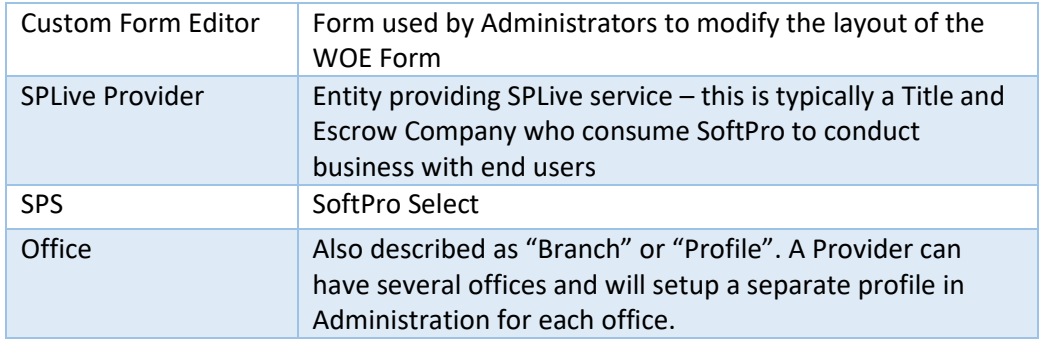

#### <span id="page-3-0"></span>Account Settings

The logged in user has the ability to update their account information by opening Account Settings located under their email address (see figure 1.4 below).

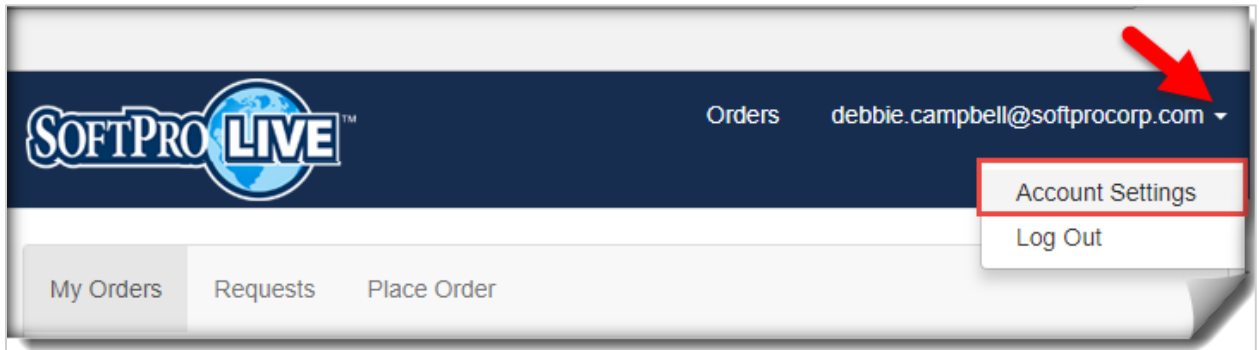

Figure 1.4: Account Settings

#### <span id="page-3-1"></span>Roles

Previously, the logged in user had the following roles available: Lender, Mortgage Broker and Realtor. In this release, they now have the ability to choose: Abstractor, Attorney Representing Buyer, Attorney Representing Seller, Attorney Representing Lender, Escrow Company, Mortgage Broker, Lender, Listing Agent, Selling Agent, Settlement Agent, Title Company, or Other – see figure 1.5.

| Role |                                                                                                    |
|------|----------------------------------------------------------------------------------------------------|
|      |                                                                                                    |
|      | Abstractor<br>Attorney (Represents Buyer)<br>Attorney (Represents Seller)<br>Attorney (Represents Lender)<br><b>Escrow Company</b><br>Mortgage Broker<br>Lender<br><b>Listing Agent</b> |
|      | <b>Selling Agent</b><br>Settlement Agent<br><b>Title Company</b><br>Other                                                                                                    |

Figure 1.5: Roles

### <span id="page-4-0"></span>Web Order Entry Form *(Updated)*

SPLive users with rights to WOE have immediate access to the updated WOE form. Each section and field is outlined in this document. If sections or fields described below are not displayed on the WOE form then the Administrator has configured the form to hide certain sections and fields (see [Administrators](#page-17-0) section). Unless otherwise noted in this document, the administrator can make fields required or choose to hide the field.

### <span id="page-4-1"></span>How to Place an Order

How to place an order in this release is the same as previous releases. Once the Administrator has provided the end user with login information and WOE rights they should be able to view the WOE form with the following steps:

- 1. Log into SPLive using credentials provided by your Administrator.
- 2. Click 'Place Order'.
- 3. Web Order Entry Form is displayed to enter order information see figure 1.1.
	- a. Contacts section
	- b. Payoffs section
- 4. Click Cancel or Submit Order see figures 1.2 & 1.3
	- a. After clicking Submit an order submission confirmation message appears, click Continue
	- b. Cancel button will cancel the order and revert back to My Orders page (previously the user had a 'Reset' button which cleared entered text on the form).
- 5. SoftPro Live 'Requests' page is displayed after submitted an order see figure 1.4.
	- a. NOTE: This page shows a list of submitted orders from the logged in user to the Provider only. To see the list of orders accepted/published from the Provider to SPLive then go to 'My Orders' page tab.

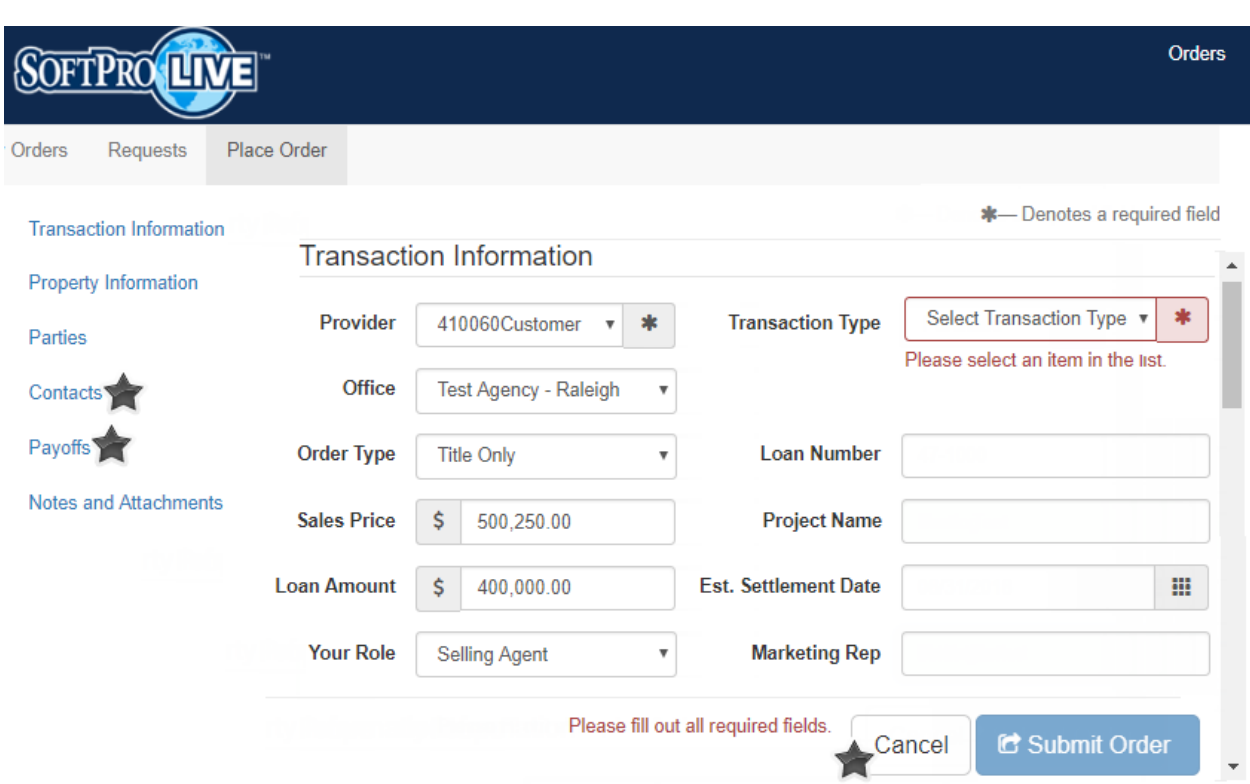

Figure 1.1 - WOE Form

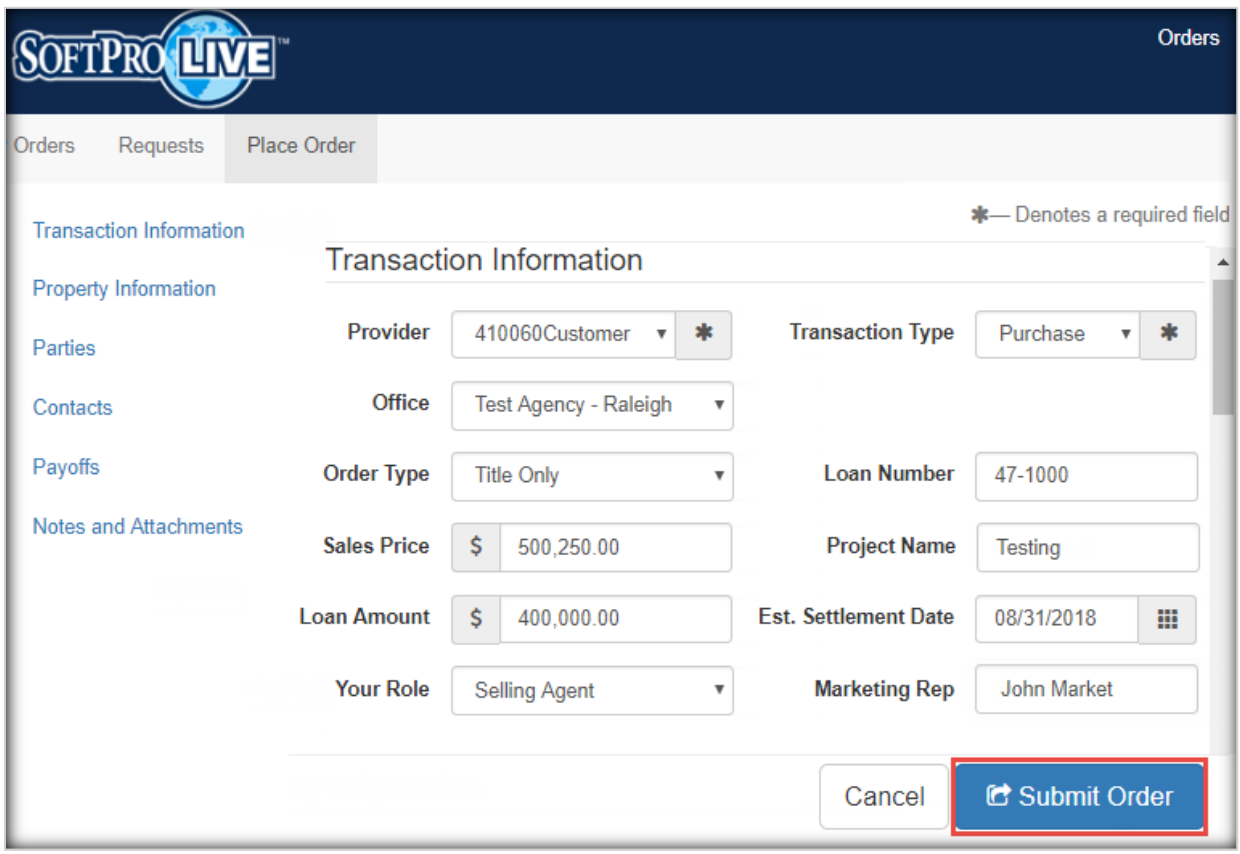

Figure 1.2 – Submit Order

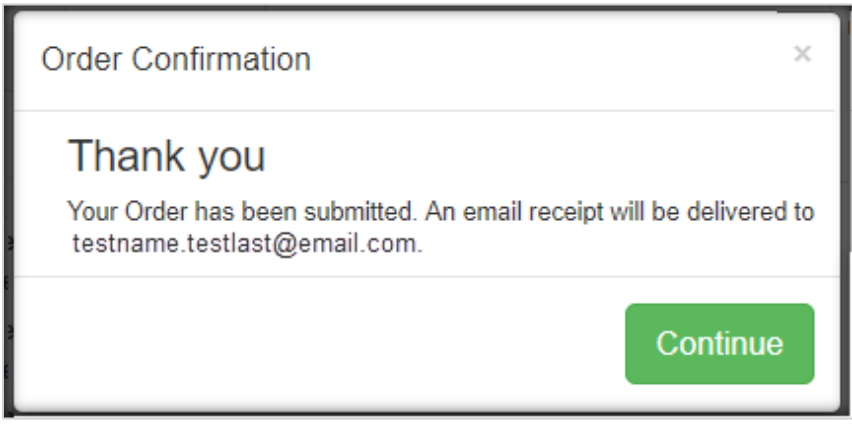

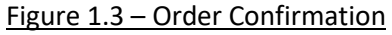

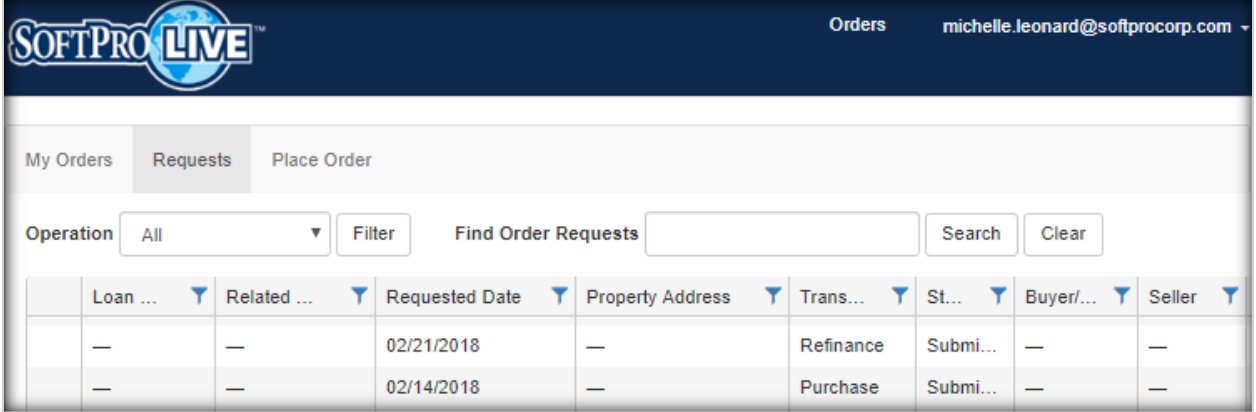

Figure 1.4 – Requests Page

<span id="page-6-0"></span>Section Details

### <span id="page-7-0"></span>Transaction Information

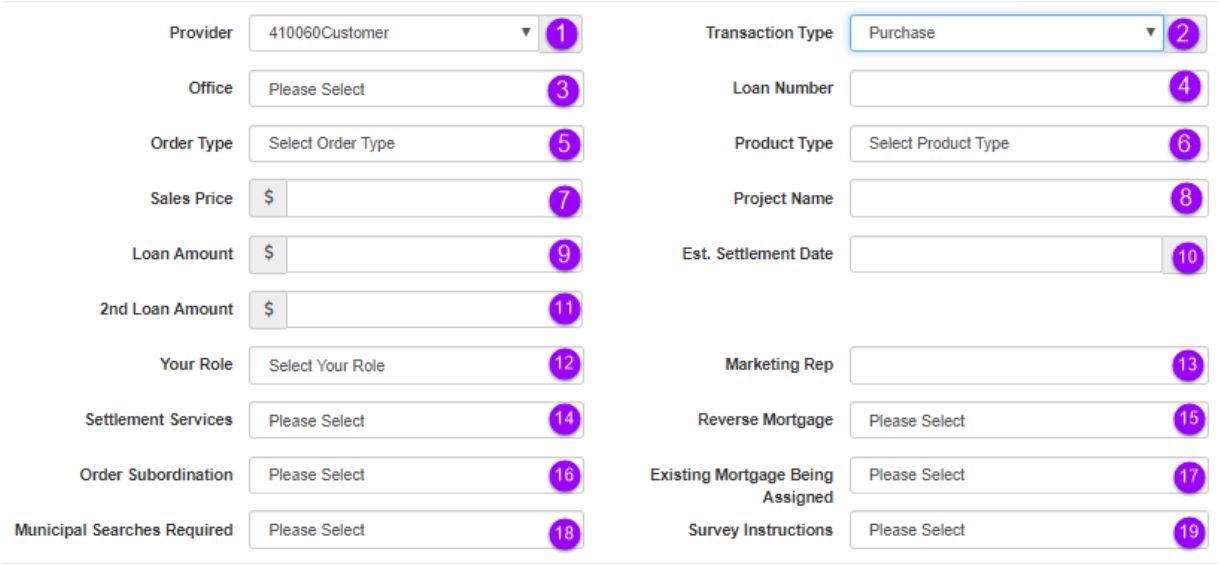

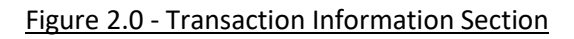

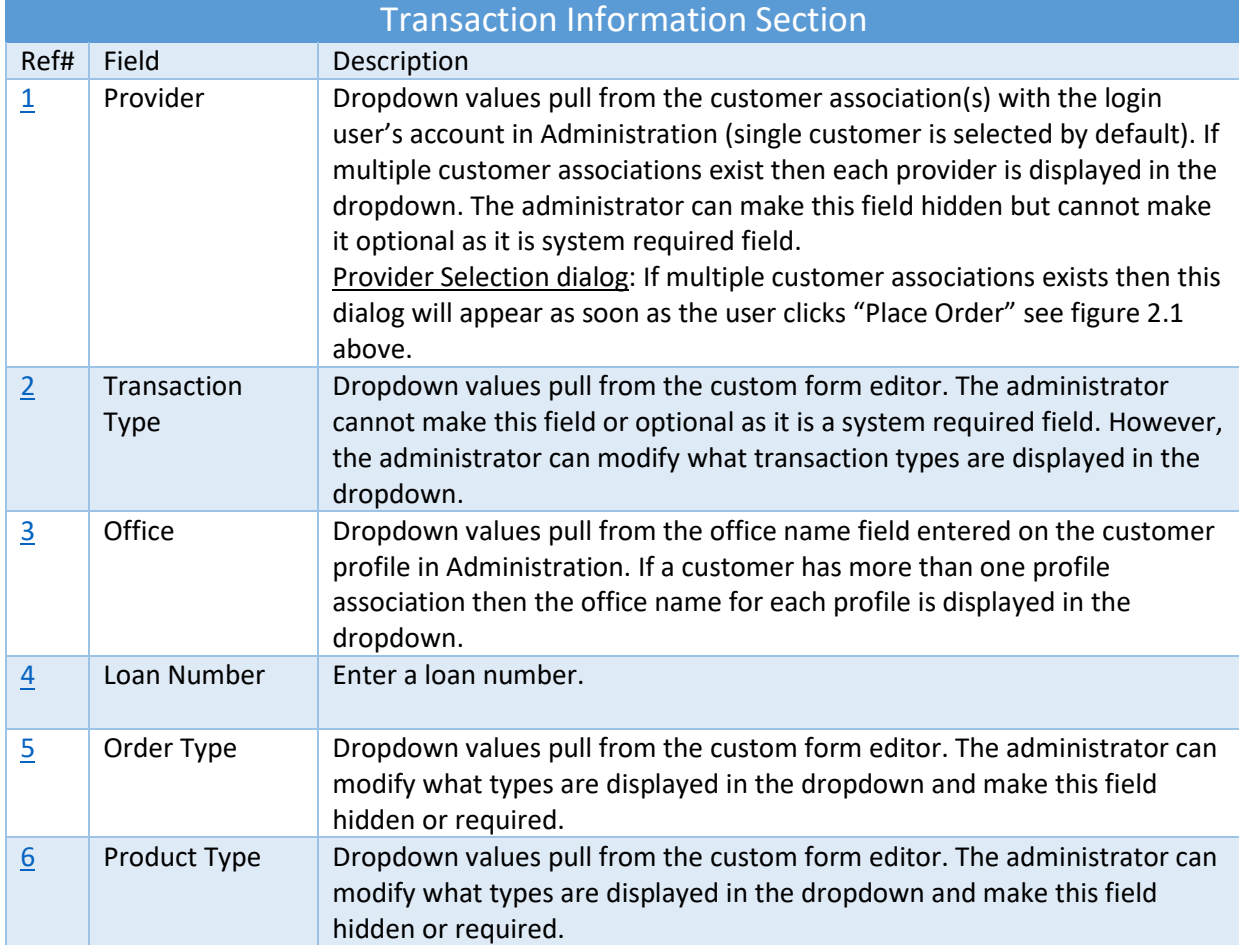

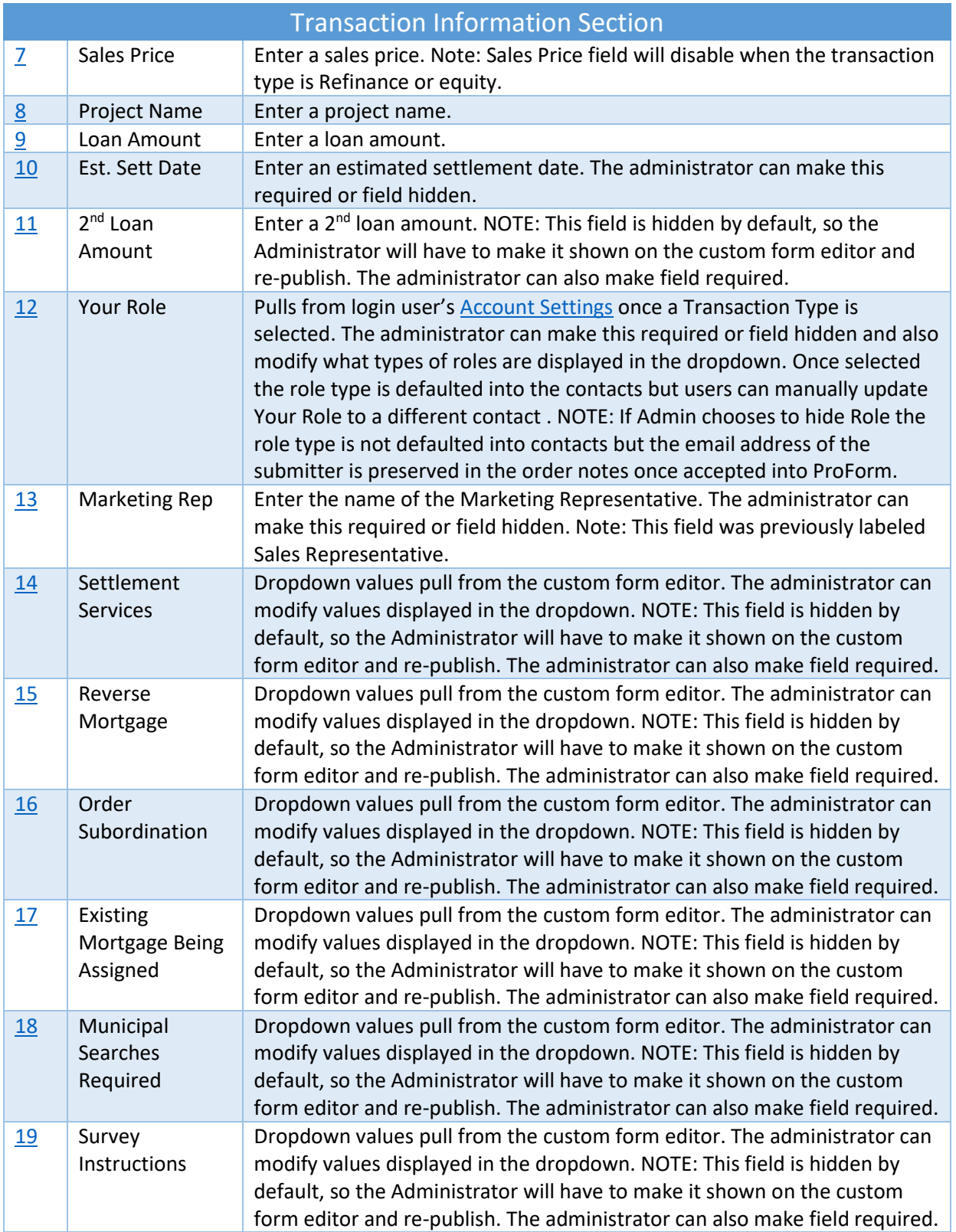

# <span id="page-9-0"></span>Property Information

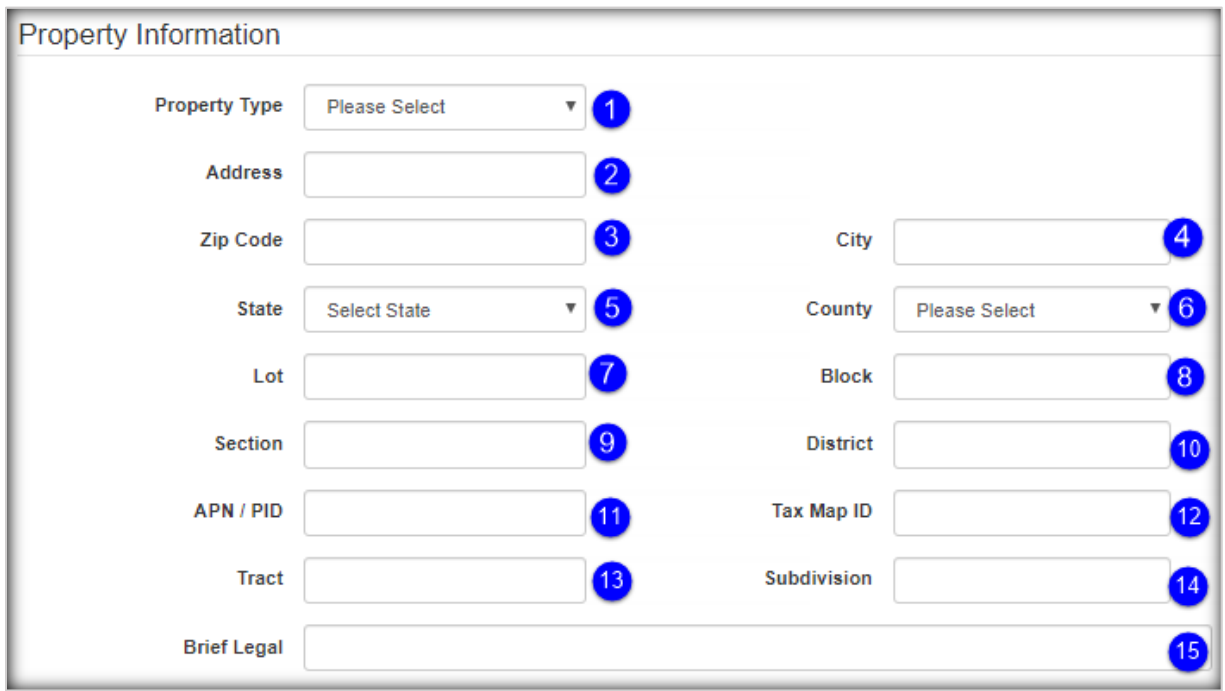

#### Figure 3.0 - Property Information Section

<span id="page-9-1"></span>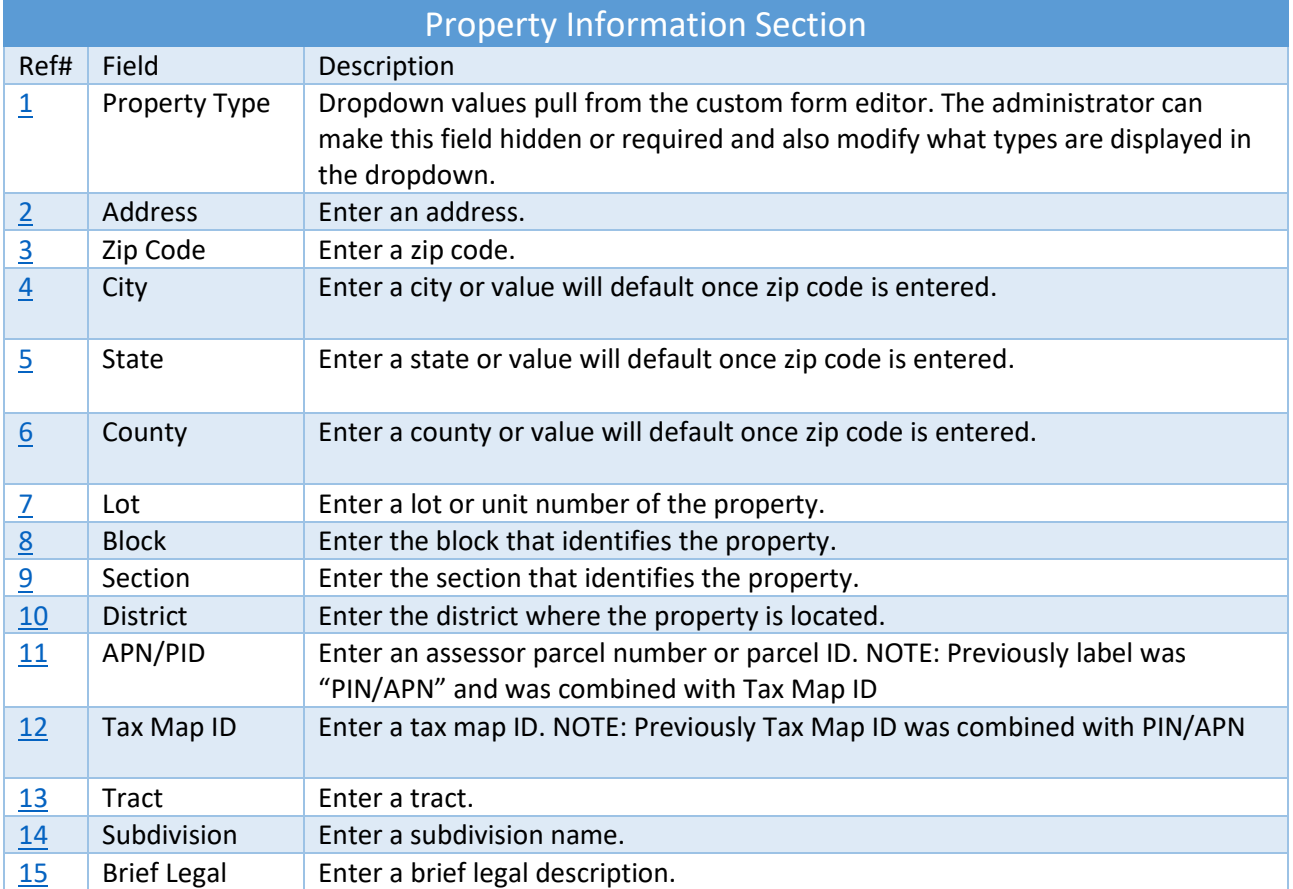

### <span id="page-10-0"></span>Municipal Searches

Municipal Searches is displayed on the Web Order Entry form once Administrators have shown this new section and fields from the custom form editor and publishes to end users. NOTE: Fields are specific to New York Documents and require NY packages to be installed for these fields to be mapped correctly. Otherwise, fields will be written to order notes.

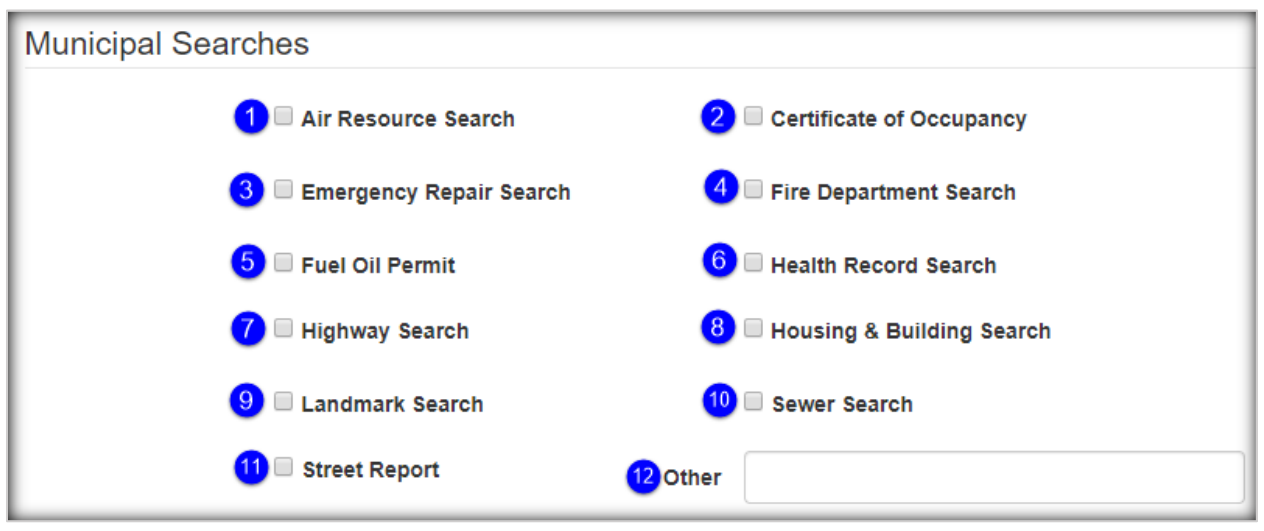

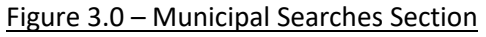

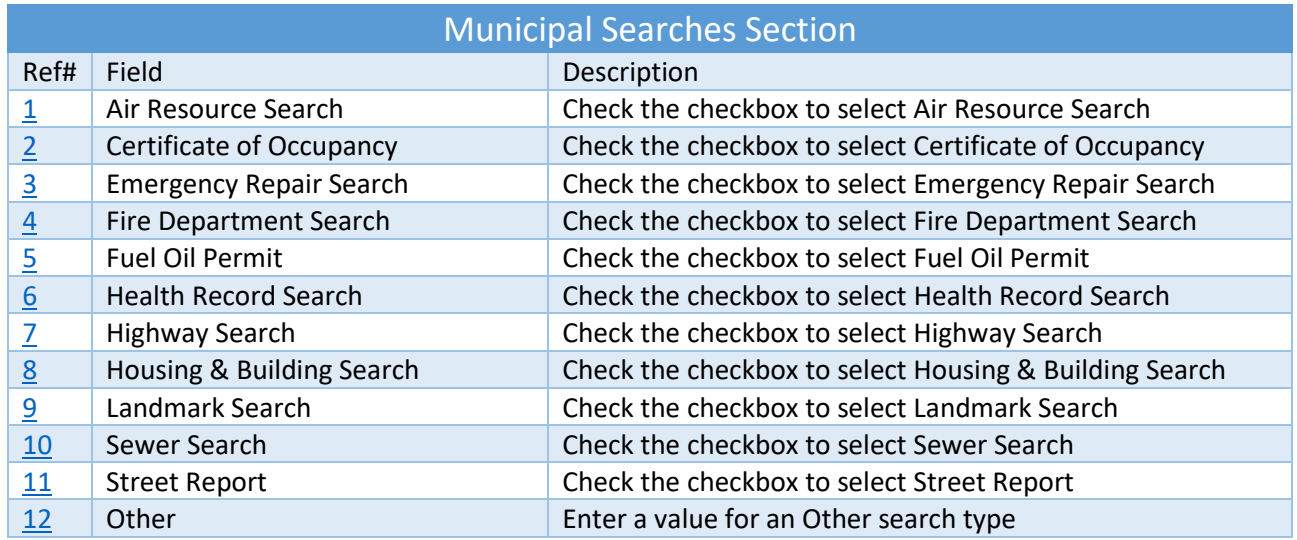

#### <span id="page-11-0"></span>Parties

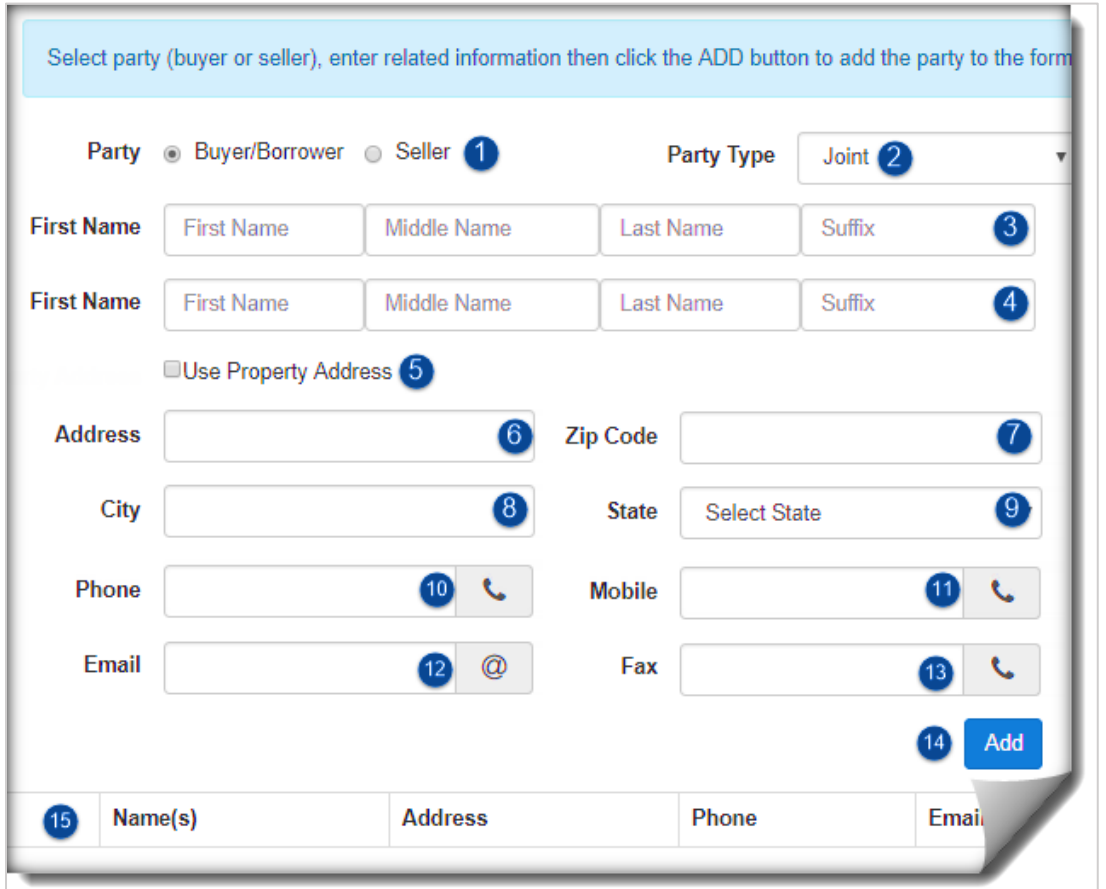

Figure 4.0 - Parties Section

|                |         |                |                    |              |      | Save          |
|----------------|---------|----------------|--------------------|--------------|------|---------------|
| Type           | Name(s) | <b>Address</b> | Phone              | <b>Email</b> | Edit | <b>Delete</b> |
| Buyer/Borrower |         | ΤN             | $(111) 111 - 1111$ |              | Edit | Delete        |

Figure 4.1 - Parties Grid

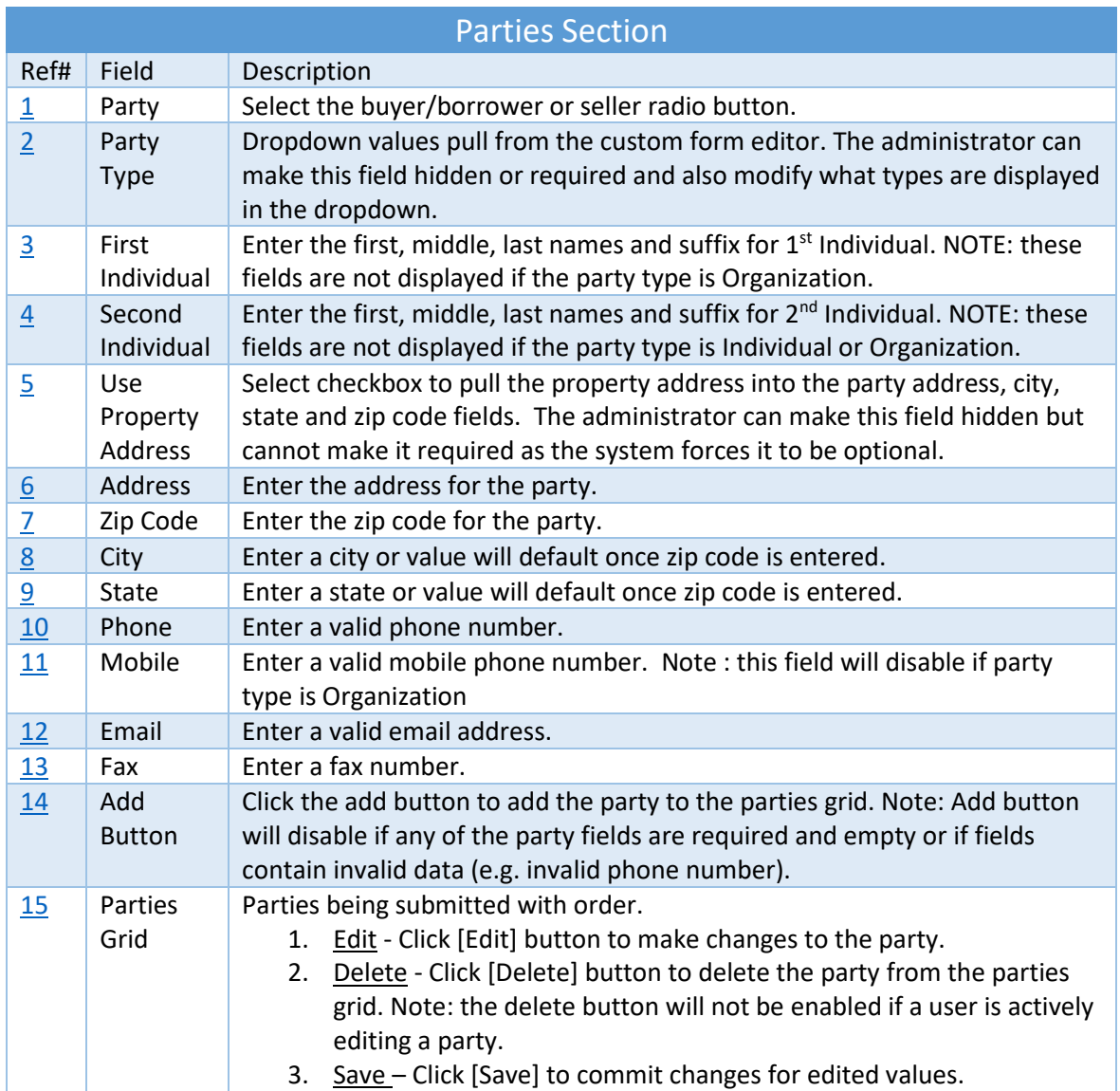

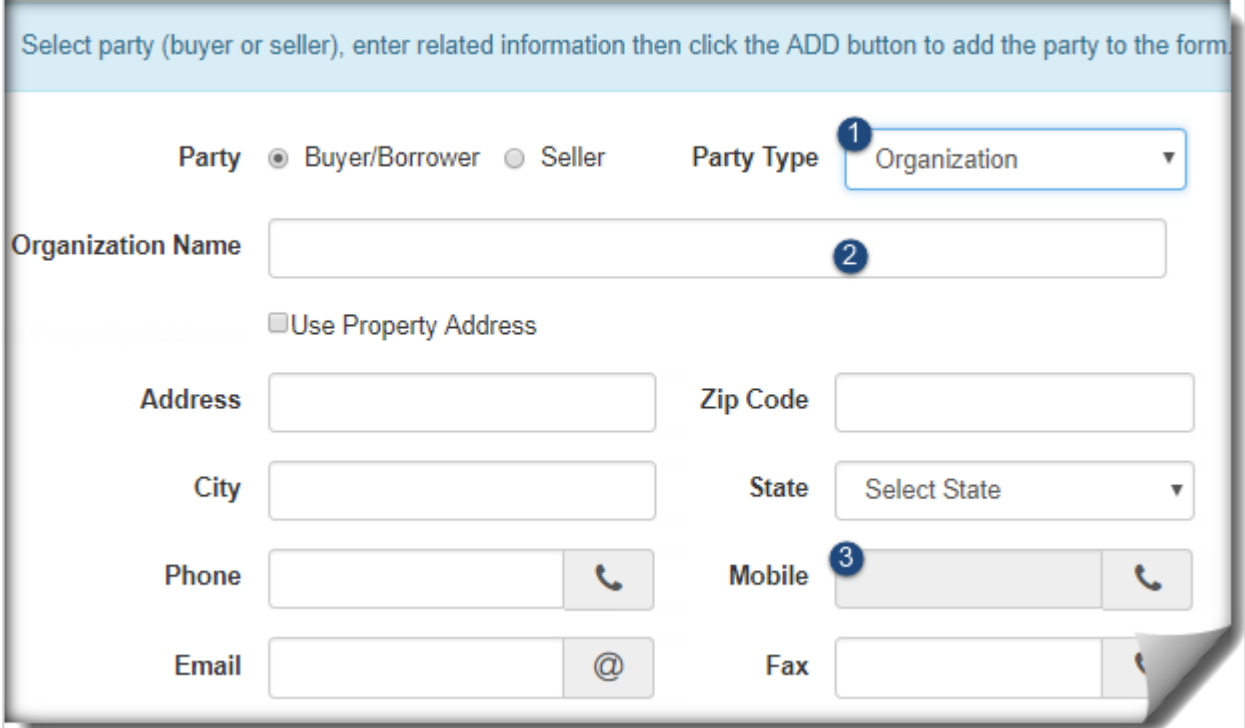

#### Figure 4.2 – Organization Party

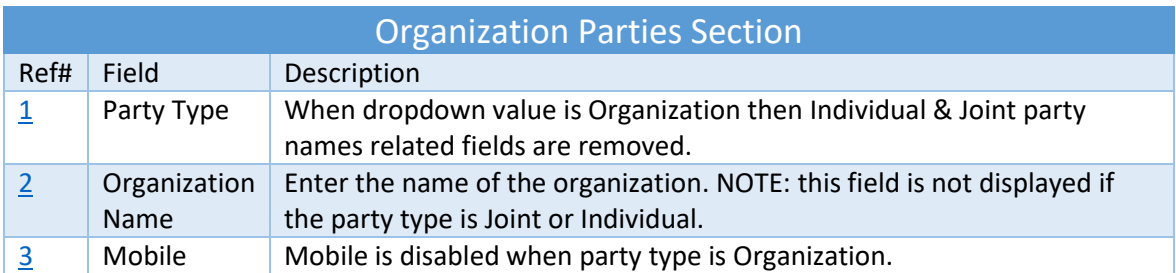

#### <span id="page-14-0"></span>**Contacts**

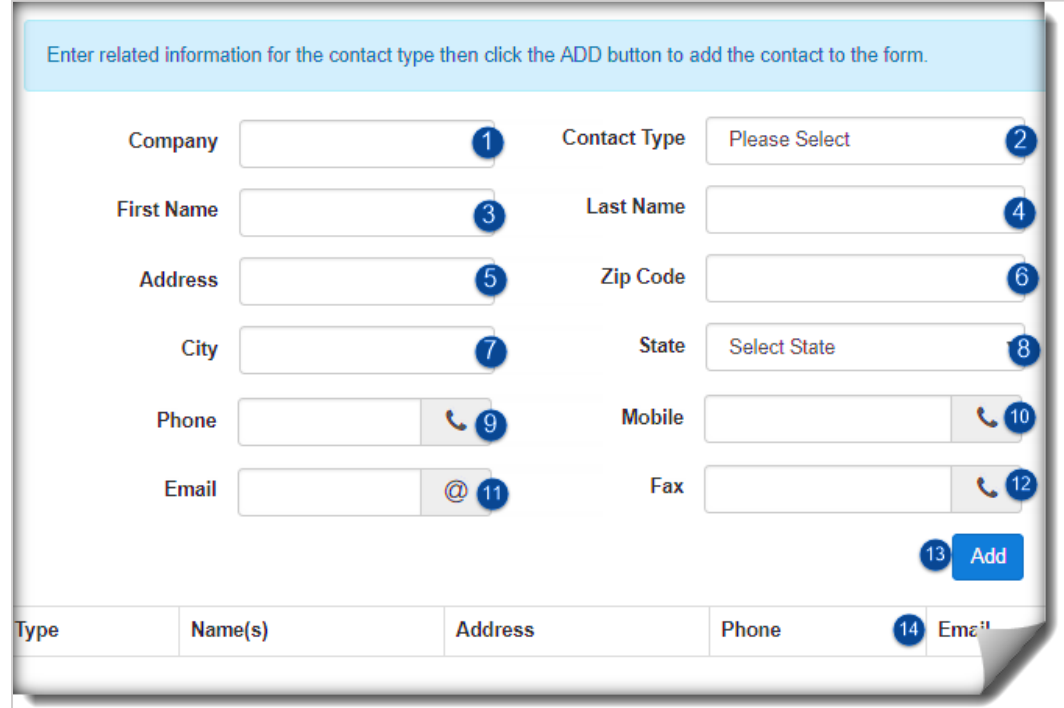

Figure 5.0 - Contacts Section

|        |         |                |                    |              |             | Save          |
|--------|---------|----------------|--------------------|--------------|-------------|---------------|
| Type   | Name(s) | <b>Address</b> | Phone              | <b>Email</b> | <b>Edit</b> | <b>Delete</b> |
| Lender |         | ΤN             | $(111) 111 - 1111$ |              | <b>Edit</b> | Delete.       |

Figure 5.1 - Contacts Grid

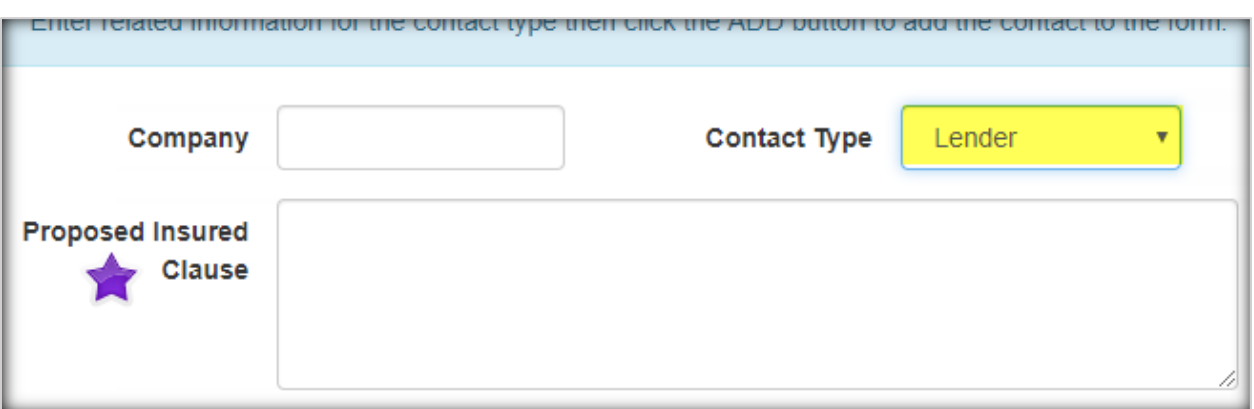

Figure 5.2 – Lender Proposed Insured Clause (previously Mortgagee Clause)

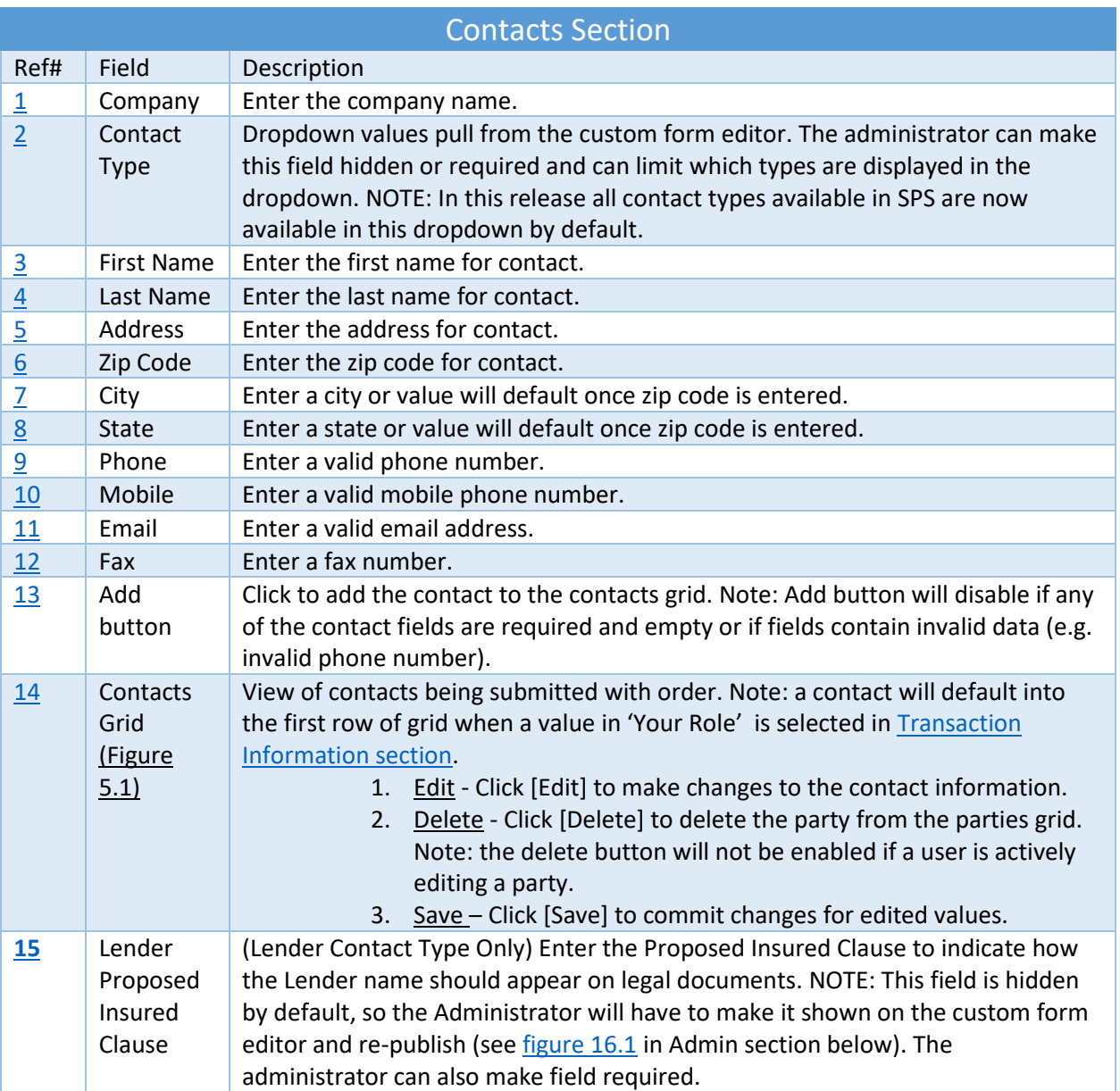

# <span id="page-16-0"></span>Payoffs

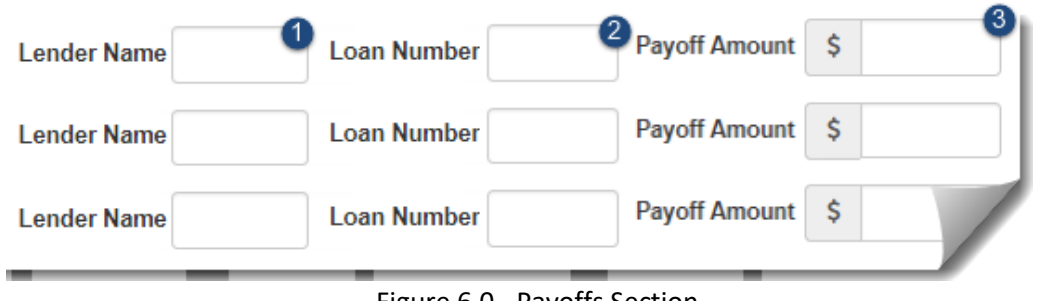

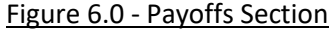

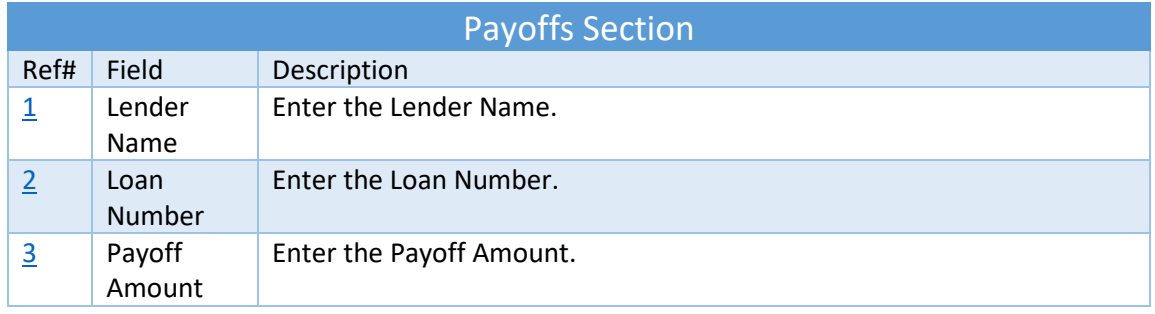

# <span id="page-16-1"></span>Notes and Attachments *(Updated)*

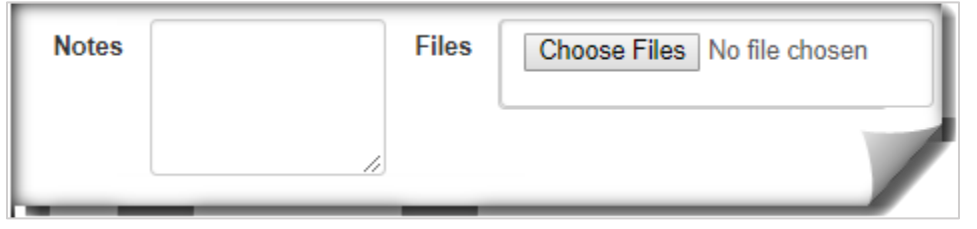

Figure 7.0 - Notes and Attachments Section

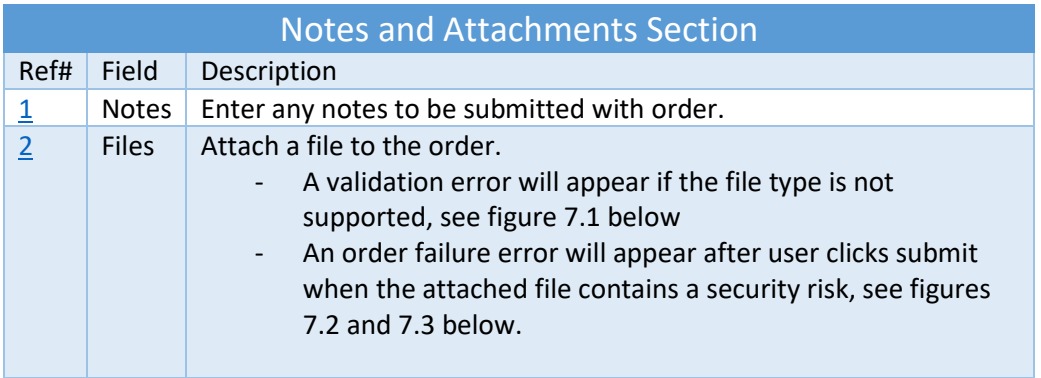

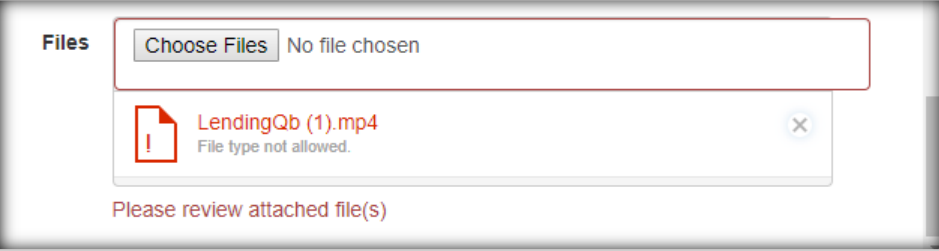

Figure 7.1 – Validation Error for Invalid File Type

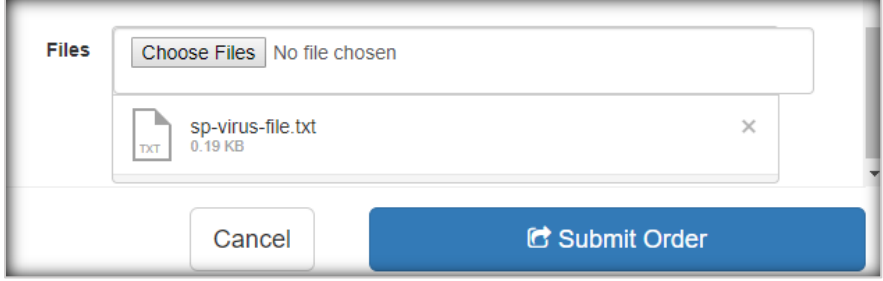

Figure 7.2 – Example of Attachment with Security Risk

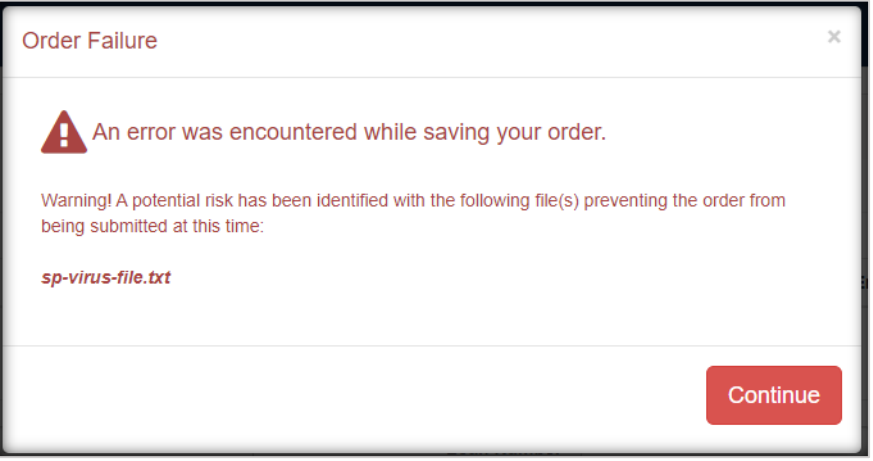

Figure 7.3 – Example of Error Message for Security Risk

### <span id="page-17-0"></span>Custom Form Editor *- Administrators*

SoftPro Live Administrators have the option to customize the layout of the WOE form (ONE CUSTOMIZED FORM PER SERIAL NUMBER). Updates can be saved as a draft to be published at a later time or can be published immediately to their ends users on the web.

The WOE form is available out of the box to all SPLive users without any additional setup by Administrators. However, some newly added fields are hidden by default. Administrator involvement is required to make these fields available to end users.

#### <span id="page-18-0"></span>How to Customize the Form

Once the Admin has determined which modification are necessary on the WOE form they will simply open the Custom Form Editor to begin making updates. On the Custom Form Editor the Admin is allowed to show or hide a field or section, make fields required or leave them optional, modify what values are displayed and the order in which they appear in the dropdown. To access the custom form editor, follow the steps below:

- 1. Log into SoftPro Live using Administrator credentials
- 2. Click on 'Administration' > select 'Web Order Entry' tab
- 3. Custom Form Editor screen is displayed
- 4. Make necessary updates to custom form editor
- 5. Choose to Save or Publish. If you wish to cancel updates, simply close the Customer Details tab.

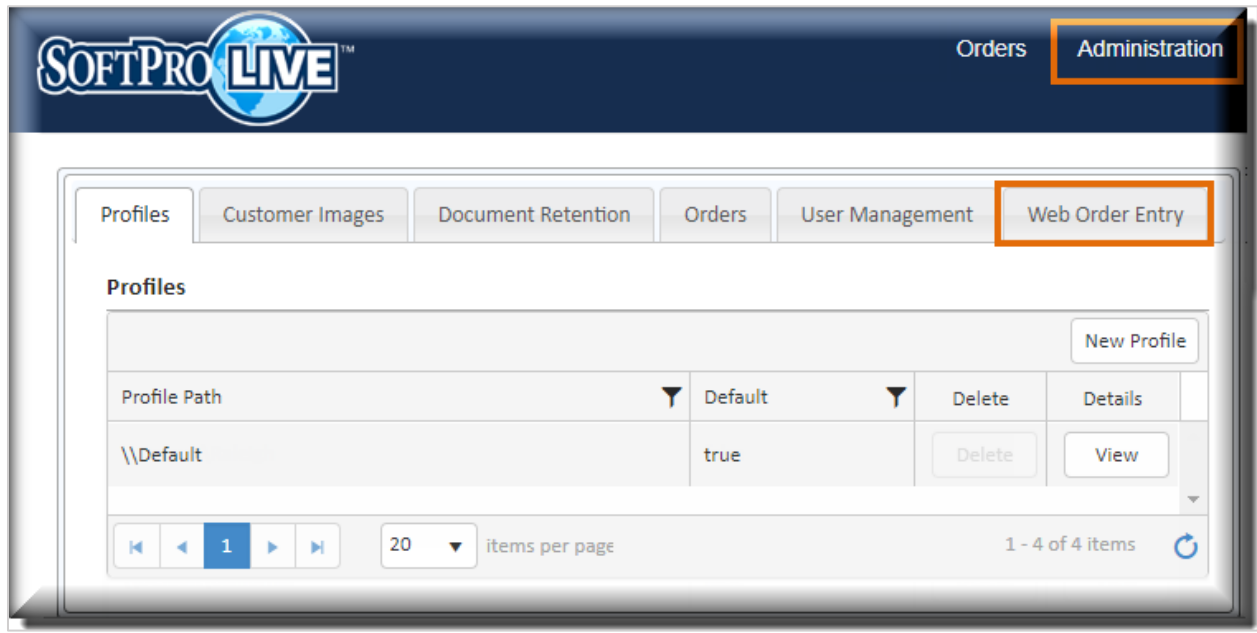

Figure 8.0 – View Customer Details

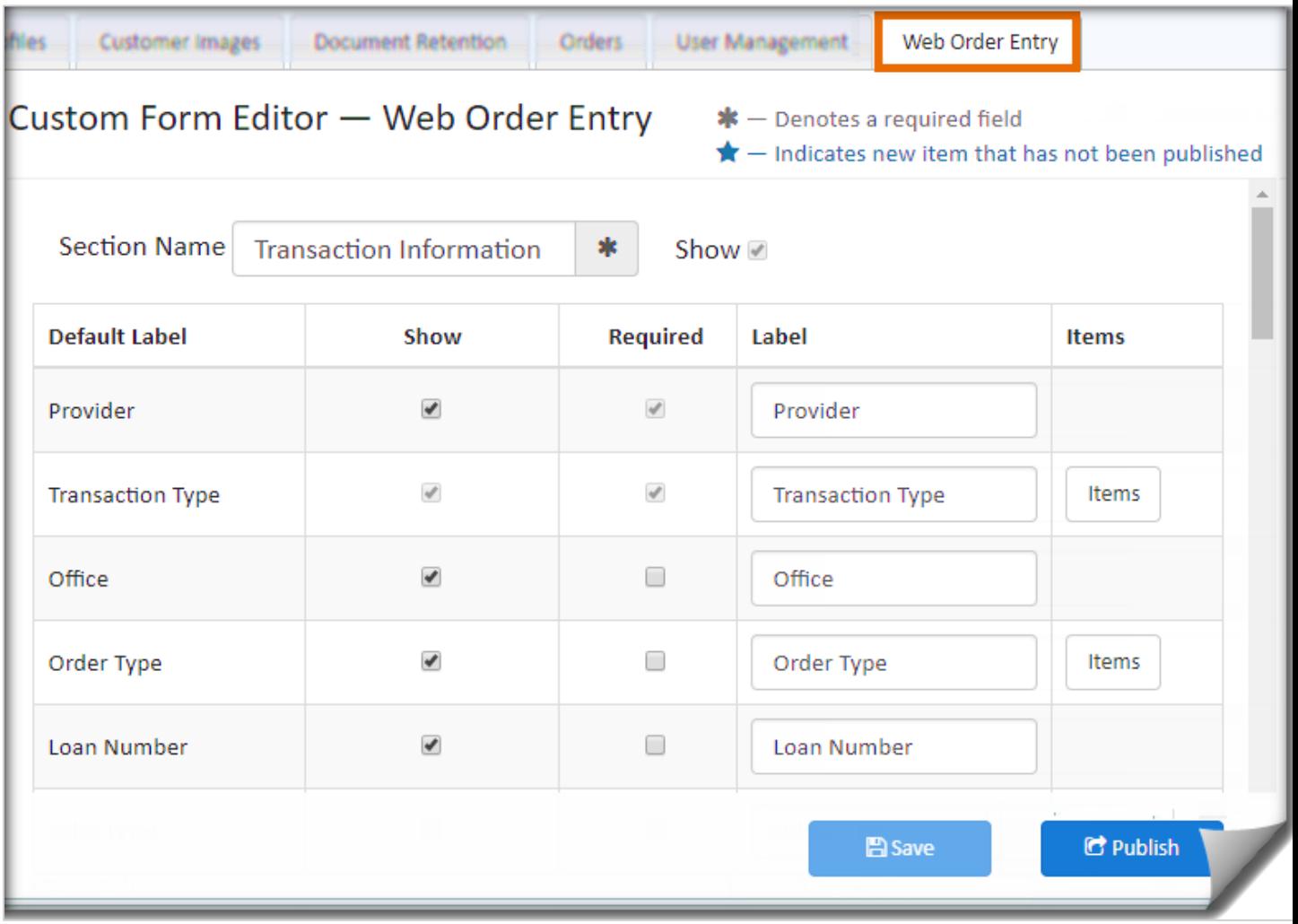

Figure 9.0 – Accessing the Custom Form Editor

### <span id="page-20-0"></span>Custom Form Editor Details

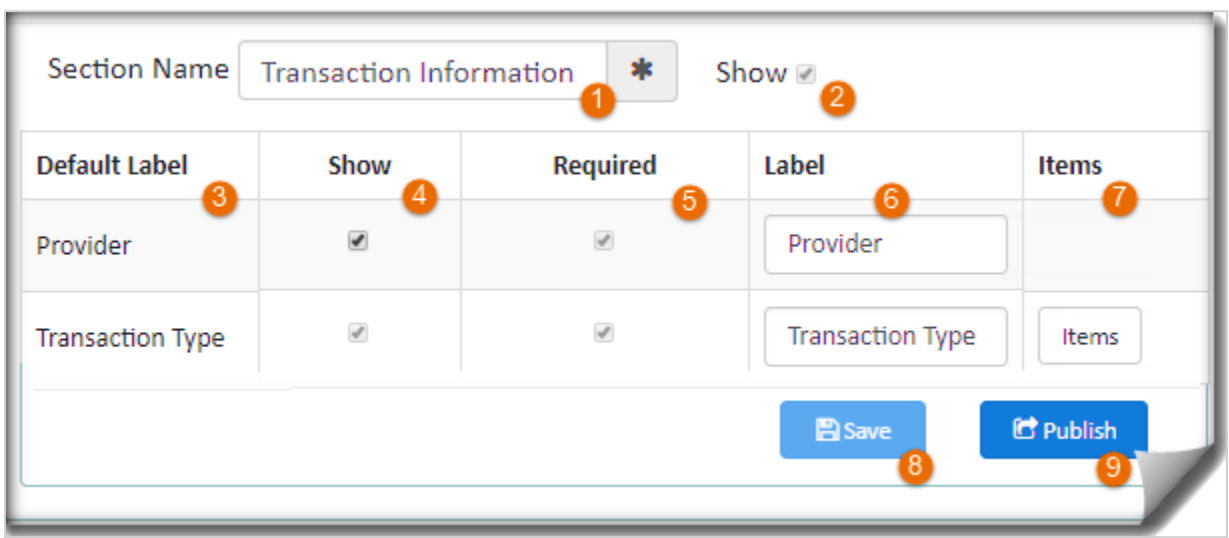

Figure 10.0 – Custom Form Editor

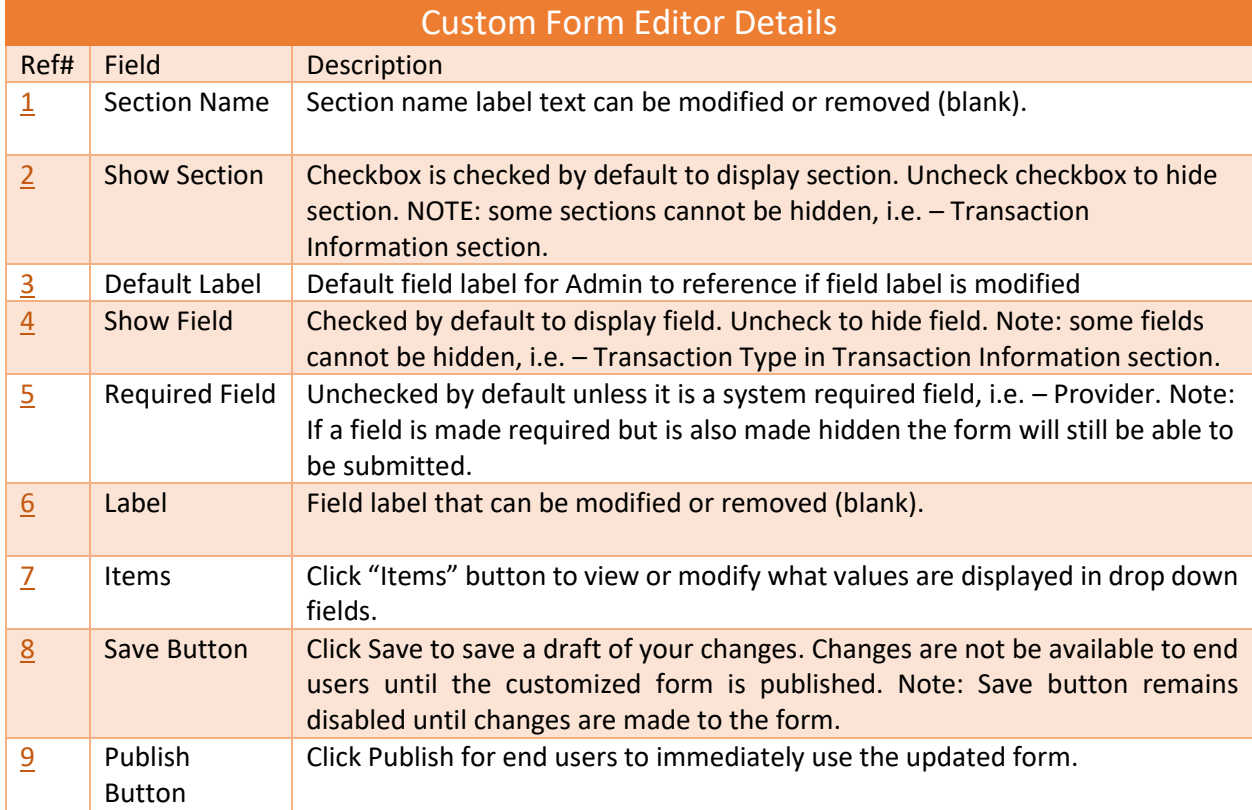

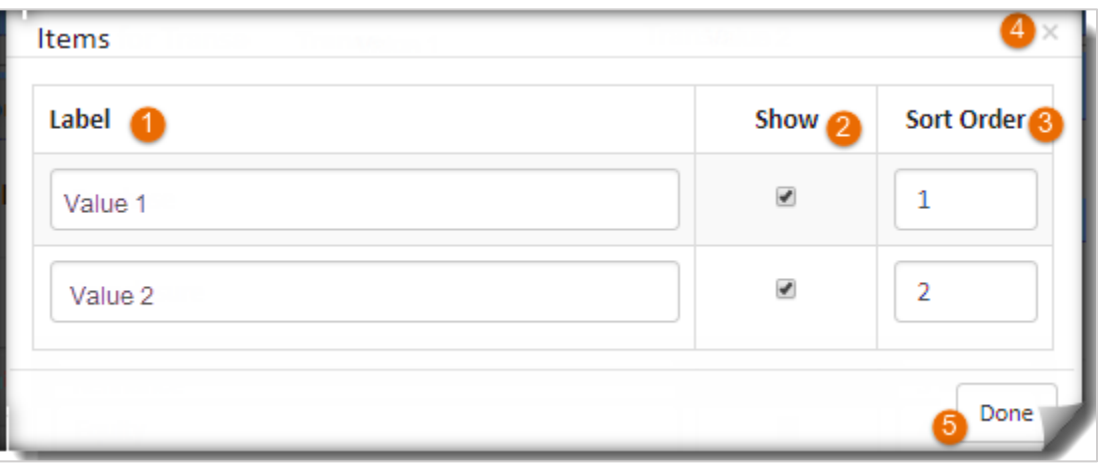

### Figure 10.1 – Items dialog for dropdown values

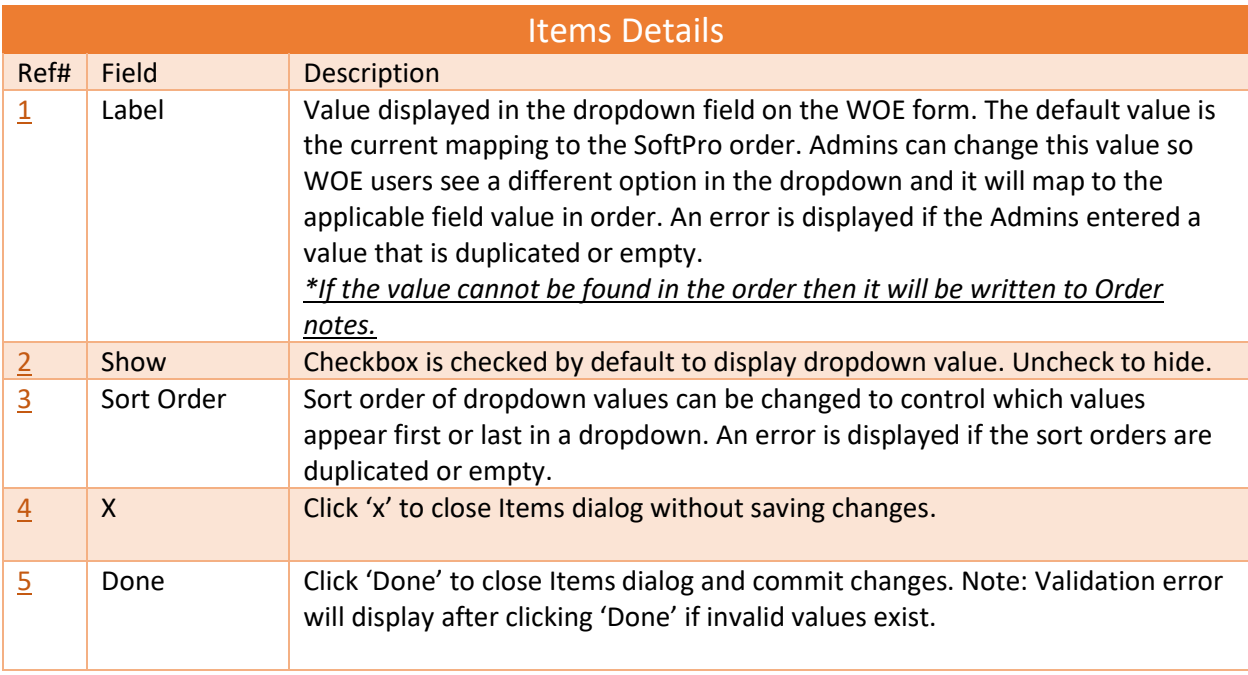

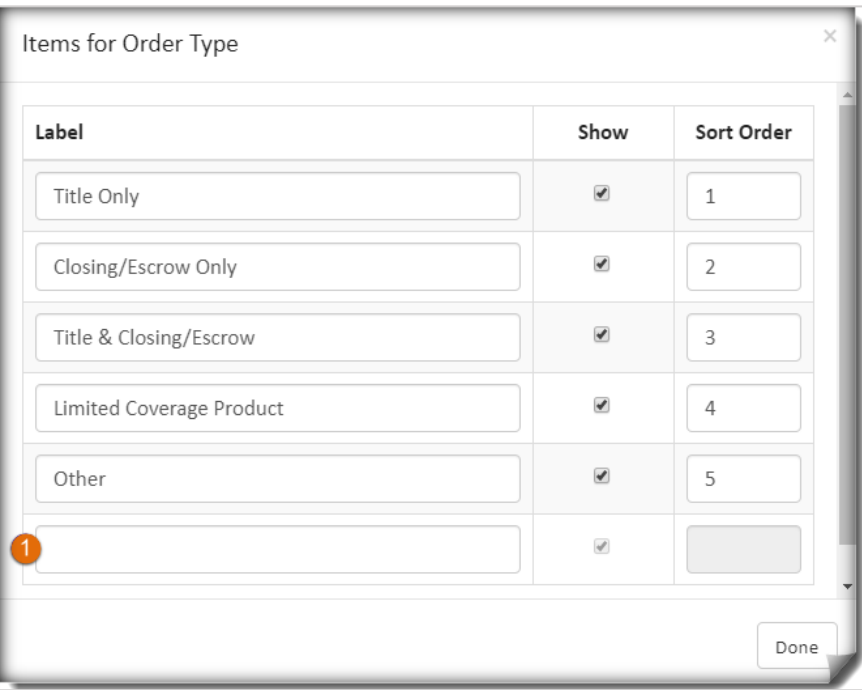

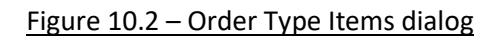

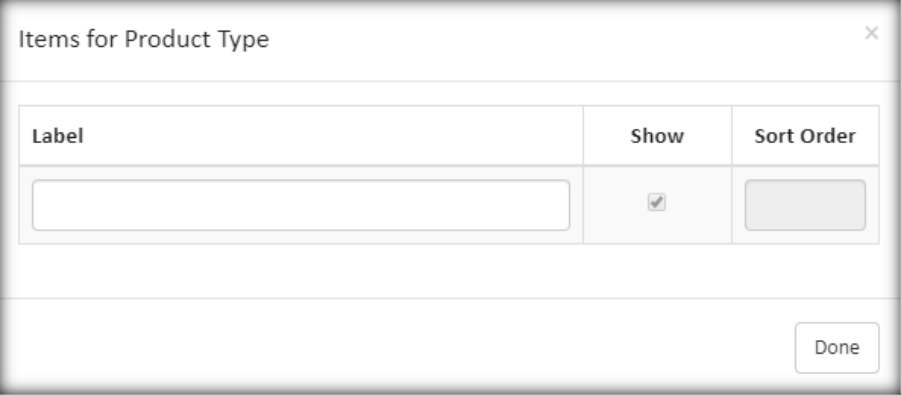

Figure 10.3 – Product Type Items dialog

![](_page_23_Picture_106.jpeg)

#### Figure 10.4 – Property Type Items dialog

![](_page_23_Picture_107.jpeg)

# <span id="page-23-0"></span>Municipal Searches

Municipal Searches is a newly added section on the Custom Form Editor. It is not included on the default Web Order Entry form. To use this section, Administrators need to "Show" the section and all fields within the section before publishing to end users.

![](_page_23_Picture_108.jpeg)

![](_page_24_Picture_97.jpeg)

# <span id="page-24-0"></span>Validation Errors *(Updated)*

<span id="page-24-1"></span>Required Fields (WOE)

- Fields made required on the Custom Form Editor will display validation text immediately on the WOE form when published. However, fields in the Parties and Contacts section will only display validation text after user does the following:
	- o Adds the party or contact to the order, by clicking the "Add" button.
	- o User puts focus into the party or contact fields and tabs out.
- Fields made required on the Custom Form Editor that are not displayed on WOE form (i.e. show checkbox is unchecked or business rules prevents the field from being displayed) the required field text will not be displayed and The user should still be able to submit the order.
- The Submit Order Button will remain disabled until all required fields are filled out.

![](_page_24_Picture_98.jpeg)

![](_page_25_Picture_62.jpeg)

<span id="page-25-0"></span>Invalid Data (WOE)

- Fields entered with invalid data on the WOE form will display validation text immediately after the data is entered and user tabs out.

![](_page_25_Picture_63.jpeg)

![](_page_26_Picture_0.jpeg)

Figure 11.1 – WOE Validation Errors (Invalid Data)

### <span id="page-26-0"></span>Invalid Data (Custom Form Editor)

- Fields entered with invalid data on the Custom Form Editor will display immediately on the Items dialog for dropdown values.

![](_page_26_Picture_95.jpeg)

Figure 12.0 – Form Editor Validation Errors (Invalid Data)

### <span id="page-26-1"></span>Office Name

Administrators can enter an office name for the profile associated to their Provider – see Figure 13.0. Once entered, this value appears in the "Office" dropdown on the WOE form for end users – see Figure 13.1. NOTE: If multiple profiles are associated to a Provider then the office name for each profile appears in the "Office" dropdown. This provides end users with the ability to choose the specific office they wish to place their order with.

![](_page_27_Picture_99.jpeg)

Figure 13.0 – Office Name (Administration > 'View' profile > Profile Detail screen)

![](_page_27_Picture_100.jpeg)

13.1 – Web Order Entry (Office)

### <span id="page-27-0"></span>Viewing Orders in the 360 Queue (by Office)

When "Office" is submitted with an order, the selected office is displayed in the Provider's 360 Queue under the "Provider Reference Name" column – see figure 14.0. The 360 user can easily sort this column to view orders placed for a specific office by clicking on the column header. They can also utilize the 360 Queue view options (edit or create new view) to filter by Provider Reference Name – see figure 14.1. With this filter applied, users will only see orders submitted for that specific office.

| Queue                                             |          |         |            |                         |  |  |  |
|---------------------------------------------------|----------|---------|------------|-------------------------|--|--|--|
| Next Step 8 2   Views: New Transaction<br>- 含 彦 民 |          |         |            |                         |  |  |  |
|                                                   | Provider | Service | Status     | Provider Reference Name |  |  |  |
|                                                   | SoftPro  | Live    | <b>New</b> | Test Agency - Raleigh   |  |  |  |

Figure 14.0 – 360 Queue (Provider Reference Name)

![](_page_28_Picture_33.jpeg)

Figure 14.1 - Filter Orders (by Office)

### <span id="page-29-0"></span>Receiving Email Notifications (by Office)

Additionally, when the "Office" is selected and submitted with an order, the email address associated to the office Profile will be used for sending email notifications. Previously, email notifications were routed to a single email address since there was no convenient way to identify which office the order was submitted to – see figure 15.0.

![](_page_29_Picture_53.jpeg)

Figure 15.0 – Email Notifications (by Office)

### <span id="page-30-0"></span>Newly Added Fields to the Custom Form Editor

In future releases, new fields added to the WOE form by system updates will not automatically be published to end users. Administrators must first go into the Custom Form Editor to make the new field shown and publish to end users. There will be a visual indicator for Administrators to easily notice the field is new and has not yet been published.

![](_page_30_Picture_75.jpeg)

Figure 16.0 – Some system updated fields have 'Show' checked by default

![](_page_30_Picture_76.jpeg)

Figure 16.1 – While other system updated fields have 'Show' *un*checked by default

### <span id="page-31-1"></span><span id="page-31-0"></span>SoftPro Select

![](_page_31_Picture_317.jpeg)

SPLive - Customizable Web Order Entry **Page 32 of 36** Page 32 of 36

![](_page_32_Picture_316.jpeg)

# <span id="page-32-0"></span>Custom Fields (NY Document Package Fields)

![](_page_32_Picture_317.jpeg)

![](_page_33_Picture_292.jpeg)

# <span id="page-33-0"></span>Classic (Standard & Enterprise)

![](_page_33_Picture_293.jpeg)

SPLive - Customizable Web Order Entry Page 34 of 36

![](_page_34_Picture_300.jpeg)

![](_page_35_Picture_171.jpeg)